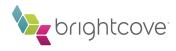

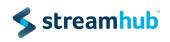

# Streamhub Analytics plugin for Brightcove new player (HTML5 / new studio)

In order to add the Streamhub Analytics plugin to your players in Brightcove's new studio, all you need is a few clicks and your unique analyticsId that you can request from Streamhub.

## Add the StreamhubAnalytics plugin

|        | orightcove<br>VIDEOCLOUD           | HOME | UPLOAD | MEDIA | PLAYERS | ANALYTICS       | LIVE | GALLERY      | AUDIENCE | 🍃 su     | IPPORT 🔻   |
|--------|------------------------------------|------|--------|-------|---------|-----------------|------|--------------|----------|----------|------------|
| D      | Players                            |      |        |       |         |                 |      |              |          | See      | arch Playe |
| Delete | Duplicate New Pla                  | ayer |        |       |         |                 |      |              |          |          | Sc         |
|        | Name                               |      |        |       | Ĩ       | Date Modified   |      |              |          | Status   | s          |
|        | Brightcove Default Play<br>default | er   |        |       | 1       | 2/8/2015 3:24 P | M    |              |          | ~        |            |
|        |                                    |      |        |       |         | Items           | 50 🔻 | Go to Item 1 | 14 4     | 1-1 of 1 |            |

1. Connect to Brightcove VideoCloud new studio and go to the Player Section

2. Go to the the **Plugins** sub-section and expand the **Javascript** accordion and add the url of the Streamhub Analytics using http or https depending on your need (ask your Streamhub account manager for the appropriate version to replace {*version*})

#### [http/https]://static.streamhub.tv/brightcove/{version}/plugin.new.studio.js

| PLUGINS                                                                                                    |    |
|----------------------------------------------------------------------------------------------------|----|
| Configure custom plugins and manage Brightcove provided solutions. For more information on plugins, visit our Help Docs. |    |
| JavaScript 1 configured                                                                                                  |    |
| Enter a Javascript URL then press +                                                                                      |    |
| http://static.streamhub.tv/brightcove/plugin.new.studio.js                                                               |    |
| CSS 0 configured                                                                                                    | _  |
| Name, Options (JSON) 1 configured                                                                                        |    |
|                                                                                                    |    |
| Cancel                                                                                                    | ve |

- 3. Expand the Name, Options (JSON) accordion and:
  - 1. Enter StreamhubAnalytics as the plugin name
  - 2. Enter the plugin options formatted as JSON. These are
  - { "analyticsId": "your-analyticsId" }

| Enter a Plugin Name then press +             | G |
|----------------------------------------------|---|
| plugin options (formatted as $JSON$ )        |   |
| StreamhubAnalytics                           |   |
| {<br>"analyticsId": "your-analytics-id"<br>} |   |
|                                              |   |
|                                              |   |

4. Click on **Save**, then **Publish** your changes. Data will start flowing right away.

|                         | 1073                              |
|-------------------------|-----------------------------------|
| Sou have unpublished ch | anges Publish Now?                |
| Edit                    |                                   |
|                         | PLUGINS                           |
|                         | You have unpublished changes      |
| Edit                    | JavaScript 1 configured           |
|                         | CSS 0 configured                  |
|                         | Name, Options (JSON) 1 configured |
|                         |                                   |

5. Access your streamhub account on https://my.streamhub.tv/login.html

### Metadata

For us to access your video metadata, we need to access:

- 1) Your VideoCloud account identifier
- 2) A client ID and a client SECRET that you can generate for us in Brightcove VideoCloud studio.

### VideoCloud Account Identifier

- 1) Connect to Brightcove new VideoCloud studio
- 2) Click on Admin
- 3) Under the tab "Account information", you will find your account identifier (see screenshot below)

|                     |                                                                          | ٥                                                     | SUPPORT - | ADMIN <b>T</b> | TVE<br>Aki |  |  |  |  |
|---------------------|--------------------------------------------------------------------------|-------------------------------------------------------|-----------|----------------|------------|--|--|--|--|
| Manage Users        | Account Information                                                      |                                                       |           |                |            |  |  |  |  |
| Account Information | On login, go to<br>New Video Cloud Studio (studio.brightcove.com)        |                                                       |           |                |            |  |  |  |  |
| API Authentication  | Legacy Video Cloud Studio (videocloud.brightcove.com)     Account     Tv | Legacy Video Cloud Studio (videocloud.brightcove.com) |           |                |            |  |  |  |  |
| Player Settings     | Account 3001                                                             |                                                       |           |                |            |  |  |  |  |
| Upload Settings     | Address<br>, <i>tokyo</i><br>Japan                                       |                                                       |           |                |            |  |  |  |  |
| Ingest Profiles     | Phone                                                                    |                                                       |           |                |            |  |  |  |  |
| Video Fields        | 5.                                                                       |                                                       |           |                |            |  |  |  |  |
| YouTube Sync        |                                                                          |                                                       |           | ~              |            |  |  |  |  |

Generate a client ID and secret

- 1) Connect to Brightcove new VideoCloud studio
- 2) Click on Admin
- 3) Under the tab "API Authentication", click on "Register New Application"
- 4) Give the name "Streamhub" to your application under "Register your application to get the necessary credentials to call the Brightcove APIs"
- 5) Select all the accounts you want to provide us access for
- 6) Select the Brightcove APIs that you want to expose to us. Check CMS Playlist read, CMS Video read, Players read.
- 7) Click Save

8) Copy and store in a safe place the client ID and client secret that is generated.

#### This video on Brightcove feature the above steps;

https://support.brightcove.com/en/video-cloud/docs/managing-api-authentication-credentials

|                     | ADMIN 🔻                                                      | SUPPORT ▼ AD                                                                                                    | DMIN <del>*</del> |
|---------------------|--------------------------------------------------------------|----------------------------------------------------------------------------------------------------|-------------------|
| Manage Users        | Short Description<br>Test 123                                | Copy Your Client Secret ×                                                                                                    |                   |
| Account Information |                                                              | Test 123 Batch Application Your client access has been successfully created!                                                                                                    |                   |
| API Authentication  | Application Type<br>Batch Application                        | Client ID<br>d -c127-4ba8-9517- 4d10c Copy                                                                                                    |                   |
| Player Settings     | Select accounts for authorization<br>Available Accounts Sele | Client secret VG9P26QYtxc_2u2RP9uBVnEh-GsDCopy BJfmvMT6J1Y1al6mPXeQ_vsL4UBGPWWeKbxwgBtlk9b1cl_fg                                                                                                    |                   |
| Upload Settings     | )                                                            | Store your client secret in a secure location to protect security. Copy the<br>client secret now you will not be able to access this screen again.<br>Brightcove CANNOT recover lost client secrets. |                   |
| Ingest Profiles     |                                                              |                                                                                                    |                   |
| Video Fields        | Exposed Brightcove APIs<br>Analytics Audience CMS            | OK, I copied it Dynamic Ingest Players                                                                                                    |                   |
| YouTube Sync        | Read Read Notifications<br>Playlist Read<br>Video Read       | d 🔲 ReadWrite                                                                                                    |                   |